# 1. 汎用ソフト(会計簿)について

#### はじめに

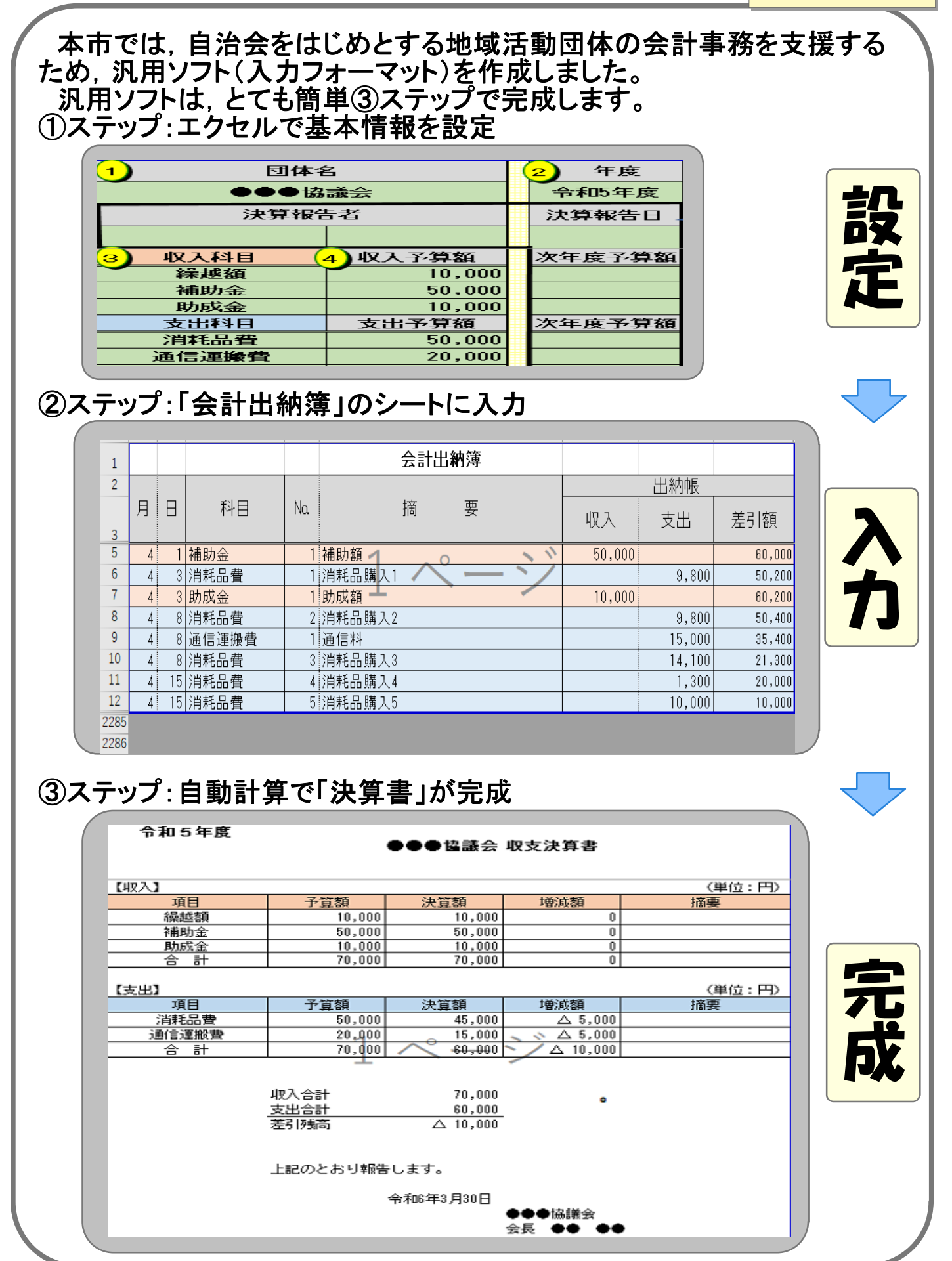

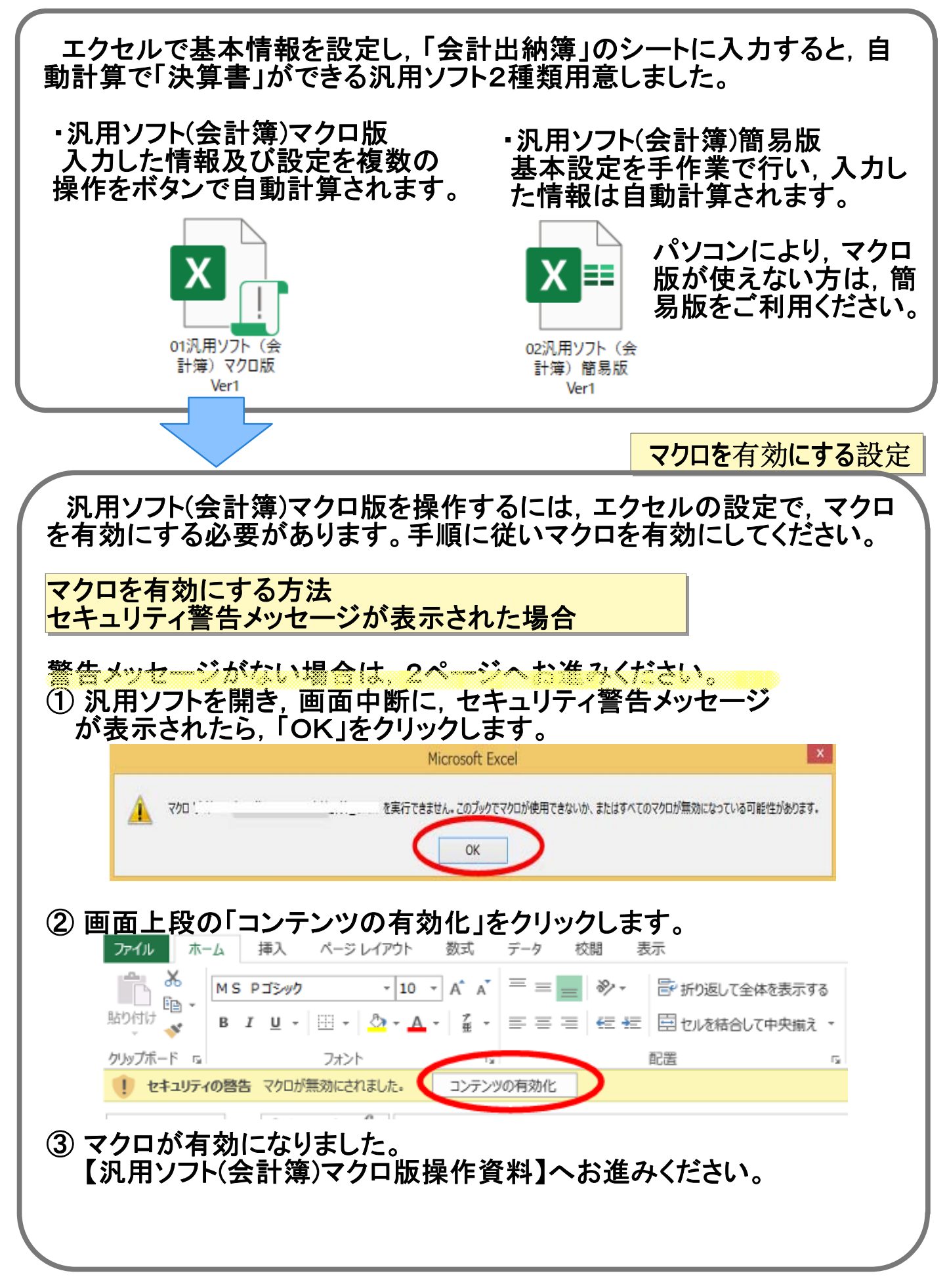

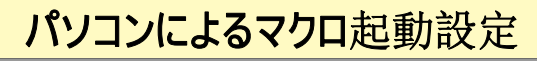

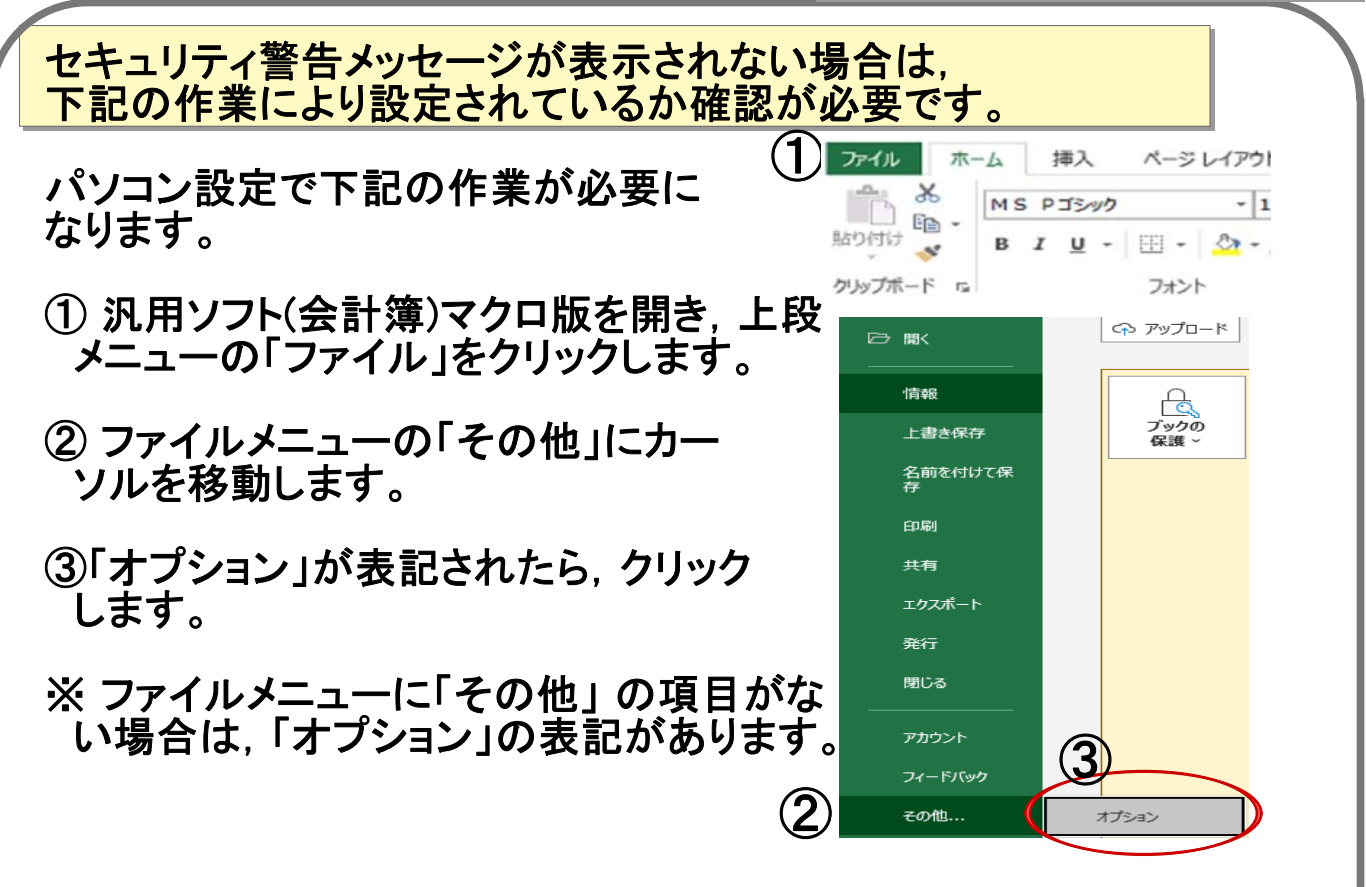

### ④「トラストセンター(セキュリティセンター)」のメニューをクリックします。 ⑤「トラストセンター(セキュリティセンター)の設定」をクリックします。 S.

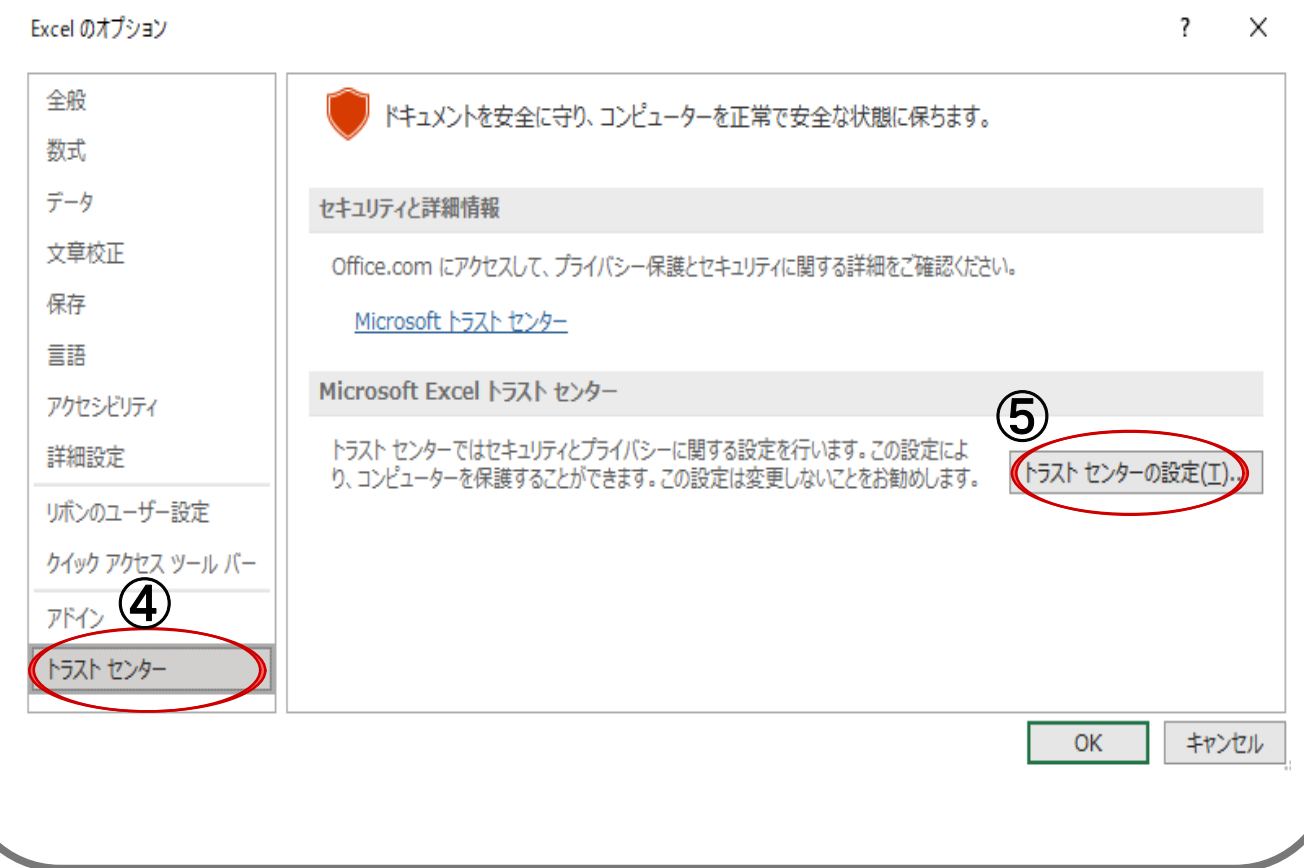

## ⑥ トラストセンター(セキュリティセンター)メニューの「マクロの設定」を クリックします。

## ⑦「警告して,VBAマクロを無効にする(警告を表示してすべてのマクロを 無効にする)」をチェックします。

⑧「OK」をクリックします。

トラスト センター

信頼できる発行元 マクロの設定 信頼できる場所  $\circled{2}$ ○ 警告せずに VBA マクロを無効にする (M) 信頼済みドキュメント ● 警告して、VBA マクロを無効にする (A) 信頼できるアドイン カタログ ○ 電子署名されたマクロを除き、VBA マクロを無効にする (G) アドイン ○ VBA マクロを有効にする (推奨しません。危険なコードが実行される可能性があります)(N) (6) ActiveX の設定 □ VBA マクロが有効な場合に Excel 4.0 のマクロを有効にする (X) マクロの設定 保護ドュー 開発者向けのマクロ設定 メッセージ バー □ VBA プロジェクト オブジェクト モデルへのアクセスを信頼する(V) 外部コンテンツ ファイル制限機能の設定 プライバシー オプション フォームペースのサインイン ⑧ キャンセル OK ⑨ エクセルを終了し,パソコンを再起動します。(マクロ設定終了) ⑩ マクロを有効にするの手順でマクロを有効にします。(1ページ参照)

※ 設定してもマクロが上手く動かない場合は, 汎用ソフト(会計簿)マクロ版をお使いください。

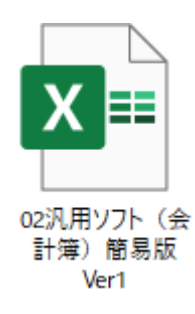

4

「汎用ソフト(会計簿)マクロ版」

?

×

操作説明をご覧ください。

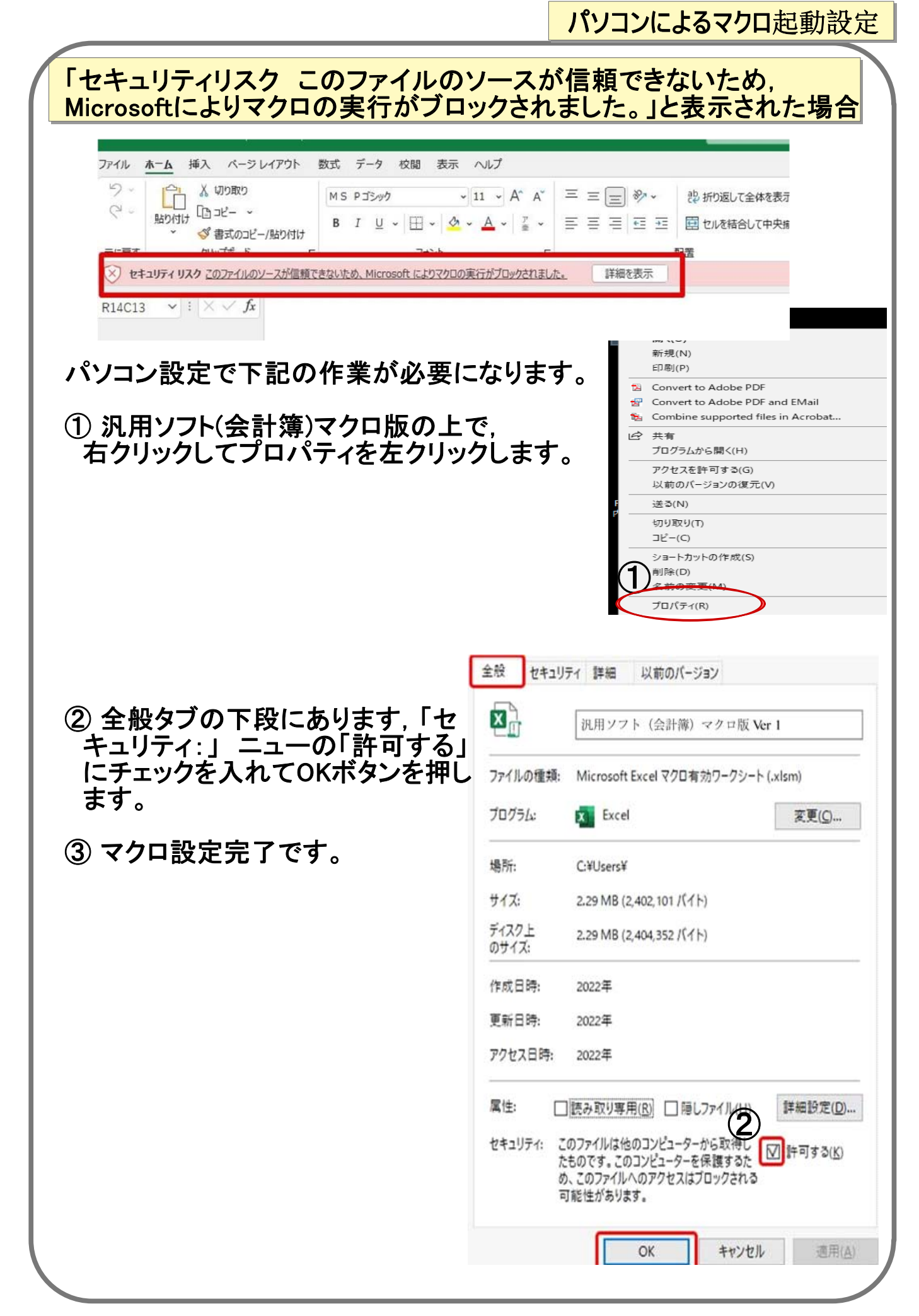